# **External Cartage Inductions**

## Winstones - Karioi (WPI) - 1 year

- Contact Chris Delaney (027) 766-0391 <a href="mailto:chris.delaney@panpac.co.nz">chris.delaney@panpac.co.nz</a> or
- Contact James Drummond (027) 203-9632 james.drummond@panpac.co.nz
- Chris or James will enter the information into the WPI Vault system and inform the Receptionist and Chelsea Owen of the entry. They will then forward an email on to you or your driver so they can complete the induction.
- Information you need to provide to Chris/James:
  - Drivers Full Name
  - Driver's Licence scanned copy (front & back)
  - o Email address
  - Mobile phone number
- Sample of email you or your driver will receive:

Good morning,

Your Induction has recently expired. Please complete the 3 Online Induction by clicking on the following link.

(link removed)

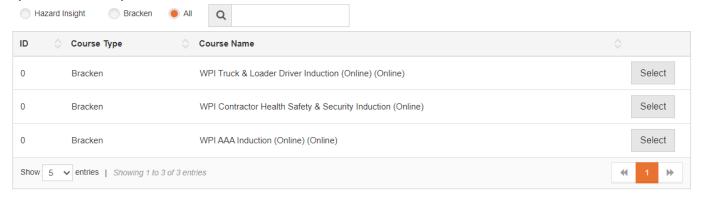

You will need to get 100% correct to complete the Induction process. You can re-try any answers until you get them right.

Once the induction process has been completed, we can reactivate your access fob.

#### **Chelsea Owen**

Health and Safety Administrator
Ph: +64 6 385 8545 x 808
Winstone Pulp International Ltd
1002 State Highway 49, Ohakune
PO Box 48, Ohakune, New Zealand, 4660

http://www.wpinz.com

## Oji Kinleith – 2 years

- Link follows, click to register.
- SuccessFactors Learning → Sites → Login (plateau.com)

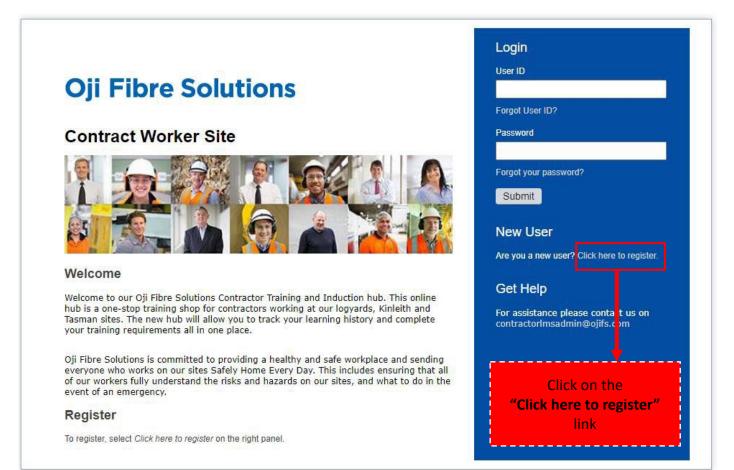

#### Account Information

Location of work:

Kinleith Log Yard

Role (please select): Log truck driver, Binwood driver, Log Yard Contractor

| * User ID :                               | CW30381                               | Marco all and the above and and their                                             |
|-------------------------------------------|---------------------------------------|-----------------------------------------------------------------------------------|
| * Password:                               |                                       | You will need to choose a password and two                                        |
| * Re-Enter Password :                     |                                       | security questions and responses.                                                 |
| <ul> <li>Security Question 1 :</li> </ul> | Select a question                     | <b>~</b>                                                                          |
| * Response:                               |                                       |                                                                                   |
| * Confirm Response :                      |                                       |                                                                                   |
| <ul> <li>Security Question 2 :</li> </ul> | Select a question                     | <b>~</b>                                                                          |
| * Response:                               |                                       |                                                                                   |
| * Confirm Response :                      |                                       |                                                                                   |
| Contact Information  * Preferred Name :   |                                       | If you don't have your own email address and phone                                |
| * Last Name :                             |                                       | number, check with your employer for details you can                              |
| * Email Address :                         |                                       | use.                                                                              |
| * Confirm Email Address:                  |                                       |                                                                                   |
| Contact Phone Number :                    |                                       | Select the Site you will be working on under                                      |
| Employee Information                      |                                       | "Primary Site". If you work on more then one of our sites, select your main site. |
| * First (Legal) Name :                    |                                       | Select the type of work you will be doing under                                   |
| * Primary Site (PP):                      | ~                                     | "Role".                                                                           |
| * Role (PP):                              | <b>~</b>                              |                                                                                   |
| Contracting Company (PP):                 |                                       | If your company name isn't listed, select "Other"                                 |
| Other:                                    |                                       | from the drop down box and type your company                                      |
| Worker Type: Ki                           | nleith Log Yard Log Truck Driver Main | name in the space provided below then click "Submit".                             |

Submit

Reset

### Oji Kinleith cont...

### What happens next:

You will be sent an email once your registration has been approved by the site. When you receive your email, please allow an hour before logging in to complete your inductions.

If you haven't received confirmation of your registration within 24 hours please email: **contractorlmsadmin@ojifs.com** 

#### Induction:

- Drivers will need to watch one or two videos, followed by a multiple-choice questionnaire. When these
  are completed, they can print a training card or save the pdf on their phone (see below)
- Please note that drivers require a driver trainer with them on the first delivery, which can be arranged with the company or forest manager you contract to.
- Also, ensure you have our Kinelith Log Yard channels RT "KinYard1" AND RT "KinYard2" for Binwood delivery.

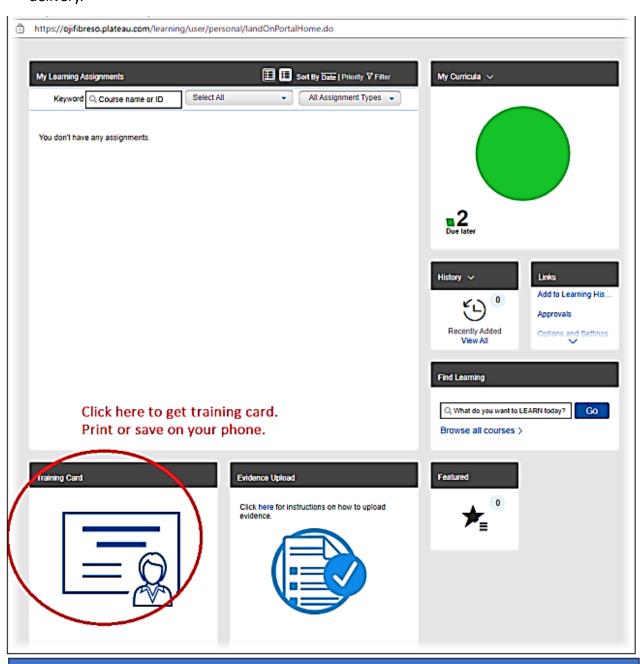

Karla Mendiburu < <u>Karla.Mendiburu@ojifs.com</u>> Health & Safety Advisor Fibre (027) 204 2051

# Oji Kinleith cont...

# Log Yard Map

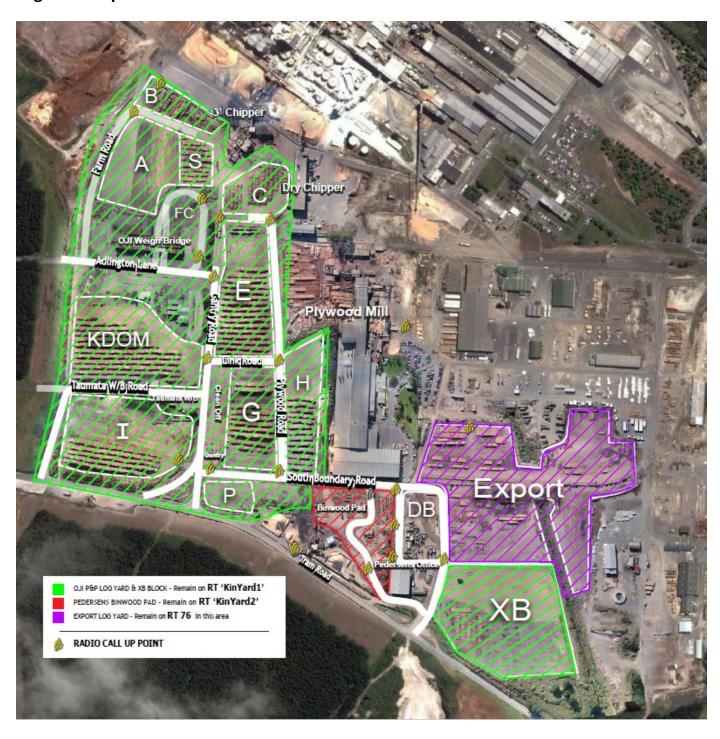

## Port of Napier - 2 years

- Link below, you need to register and pay.
- Register Port Pass
- Information required (see below):

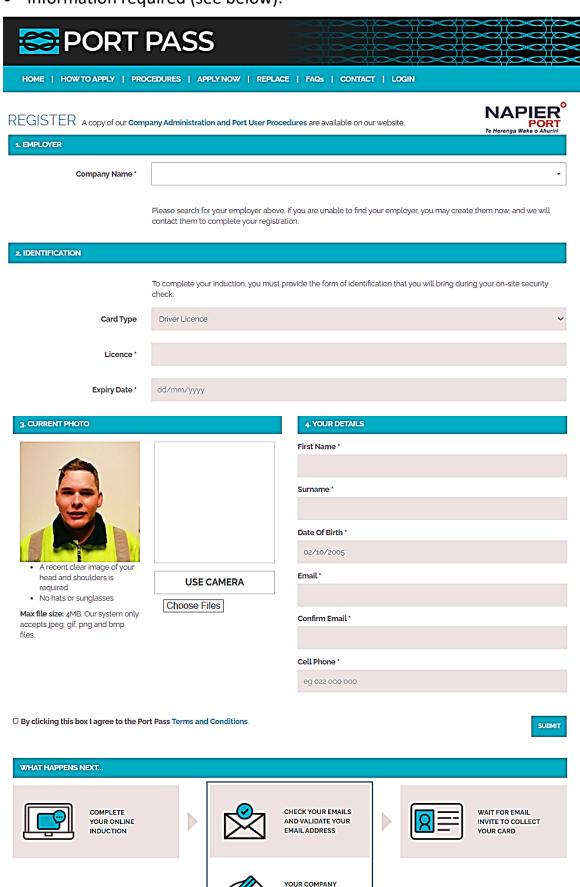

AND PAYS

## Matariki/Rayonier

- Contact Chris Delaney (027) 766-0391 chris.delaney@panpac.co.nz or
- Contact James Drummond (027) 203-9632 james.drummond@panpac.co.nz
- Chris or James will enter the information in their system.
- Information you need to provide to Chris/James:
  - Drivers Full Name
  - Email address (you can use a generic company/admin email address if the person doesn't have one).
  - Mobile phone number
- You will receive a welcome email (see below).
- Your new user/member will get an email like the one below. They just need to click 15 Create Password, watch the video and then complete the inductions. You will be notified once they have completed their inductions or you can check by logging into the portal checking the Staff tab as above. te v 🕝 Archive 🕠 Report v 🦪 Sweep 🕞 Move to v 🧠 Reply 🐁 Reply all 🥕 Forward v 🦻 Quick steps v 🔗 Read / Unread 🗸 v 📮 v 🔗 🕦 v 🕞 v 🥬 Ravonier Matariki Forests - Online Inductions 8 -Other = Filter 00 5 5 Rayonier Matariki Forests Admin To: Andrew Mahon Rayonier Matariki Forests A... 🛇 🏳 🔗 0 Rayonier Matariki Forests - Online I... 11:39 AM No preview is available rayonlar matariki This week Hi Andrew You have been given access to the RMF Induction Platform and now have the ability to register any staff who will be visiting our site. All of your staff accessing our past individually and independently complete the relevant induction, and hold a current induction complete. It is essential that you ensure this occurs. To make it easy – you can add your own staff directly be system, so they have immediate access. To do this: 1. Go to our Online Induction Portal and set your password by clicking on this link - Create a password here: Create Password Note - Next time you want to log in, use this link <a href="https://mmf.tickbox.nz">https://mmf.tickbox.nz</a> with your Username, which is moca-contract-admin Click on the "Staff" tab at the top of the page.
   Click on the "Add new staff button". 2. Cack on the State was a transport of the state of the state of the

### **C3**

- Inductions are done face to face by either the Team Leader / Ops Supervisor / Data entry person.
- Sylvia Bockman, Operations Manager
  - o Phone: (06) 835-5250, (027) 9310-7271
  - o Sylvia.bockman@c3.co.nz

### ISO

- All inductions and Driver/Operator SOP's are done face to face and on paper.
- Kelly Hardgrave, Napier Logistics Manager
  - o Mobile (027) 525 2612
  - o Kelly.hardgrave@iso.co.nz